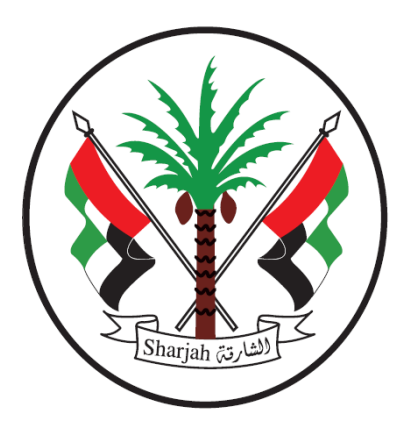

**Government of Sharjah Finance Department**  حـكومــة الـشــارقـة دائرة المالية المركزية

**دليل مستخدم عمالء حساب تحصيل**

**اصدار رقم 2.0 31 مارس 2021**

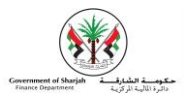

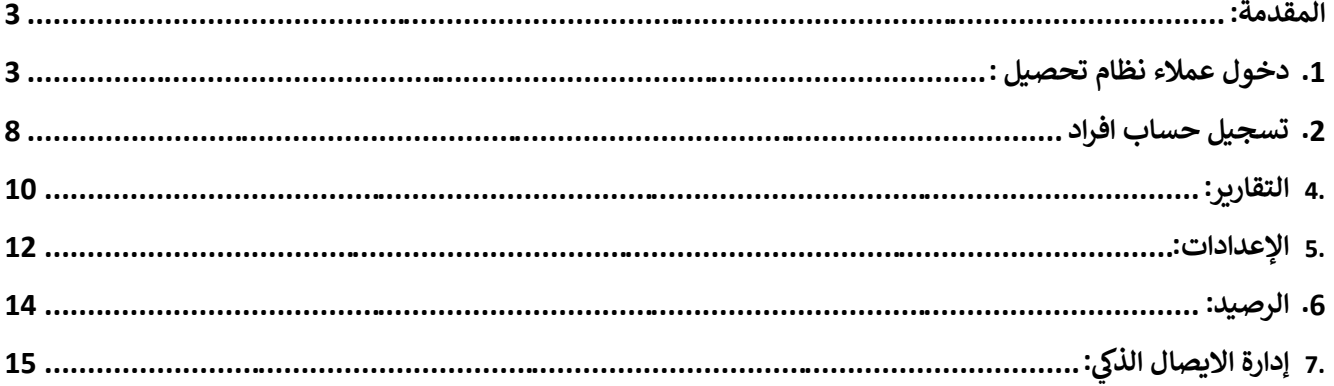

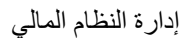

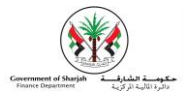

#### <span id="page-2-0"></span>المقدمة:

يوفر نظام الإيصال الذكي - تحصيل - آلية سهلة ومبسطة لعملاء حساب تحصيل، تمكنهم من ادارة حساباتهم بشكل تام، حيث يكون **يل: استخدام النظام كالتا**

## <span id="page-2-1"></span>.1 دخول عمالء نظام تحصيل :

1. يمكنك الدخول لنظام تحصيل من خلال بوابة تحصيل الإلكترونية على الإنترنت ، حيث يوجد هذا القسم تحت مسمى "عملاء حساب تحصيل".

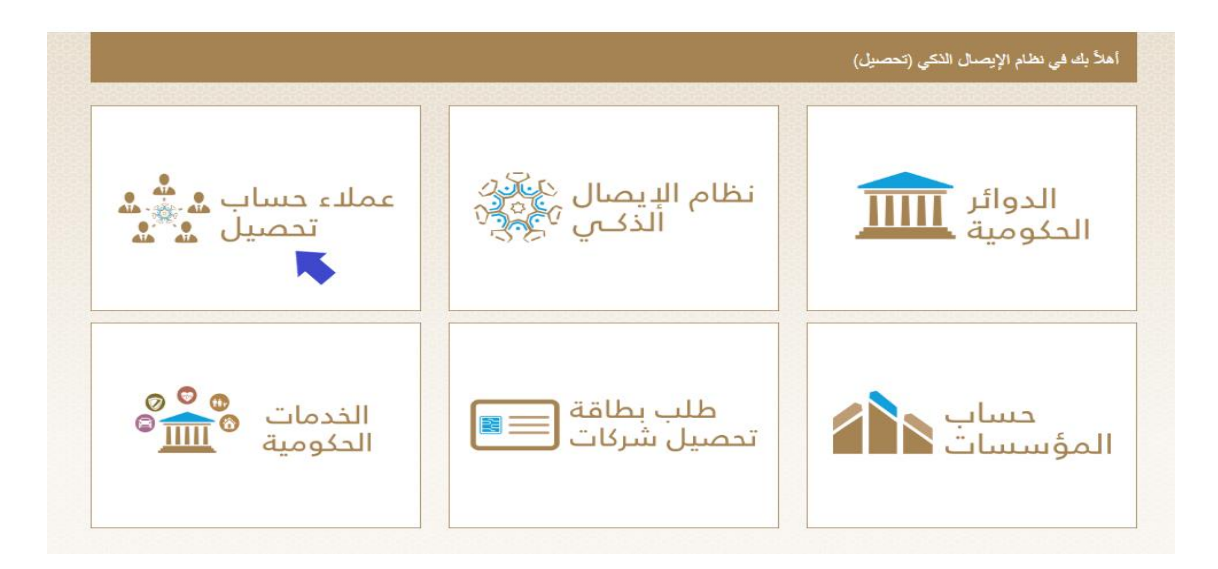

2. .من خلال عملاء حساب تحصيل يوجد حقلان إجباران للدخول والتعامل مع نظام تحصيل، حيث يجب إدخال كل من اسم المستخدم وكلمة المرور في المكان المخصص لهما ومن ثم الضغط على "دخول". ي ֚֚֚֚֬

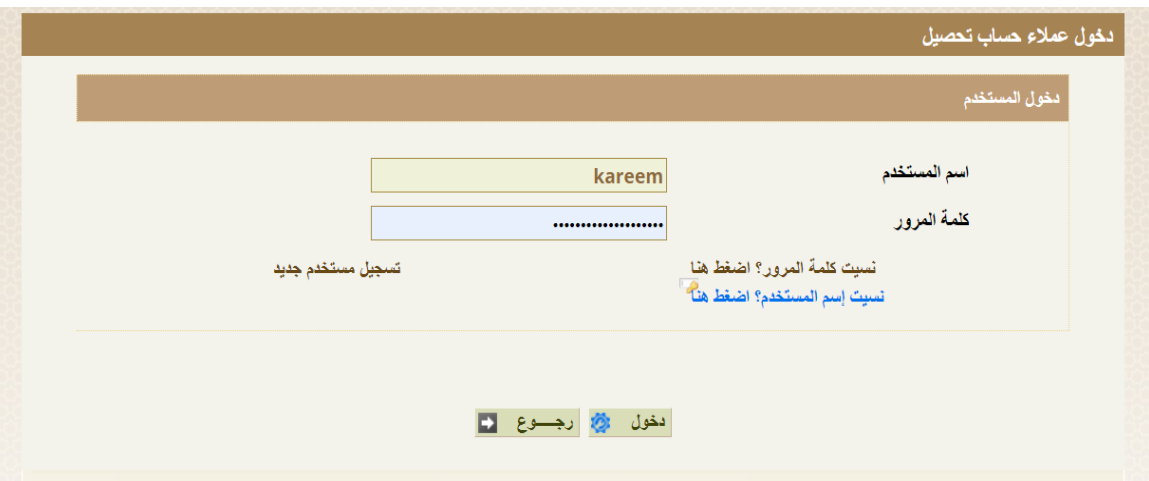

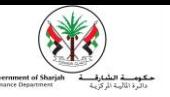

#### **.3 إستعادة كلمة المرور-:**

تمكننا هذه الشاشة من إعادة تهيئة كلمة المرور الخاصة بحساب تحصيل في حال نسيانها وذلك لعملاء حساب تحصيل الشركات والافرد، وتتم اعادة التهيئة عن طريق اسم المستخدم لحساب تحصيل الخاص الشركات ورقم بطاقة الهوية الإماراتية لحساب تحصيل الخاص بالافرد،كما يظهر في الشاشة التالية: ي ֚֚֚֚֡

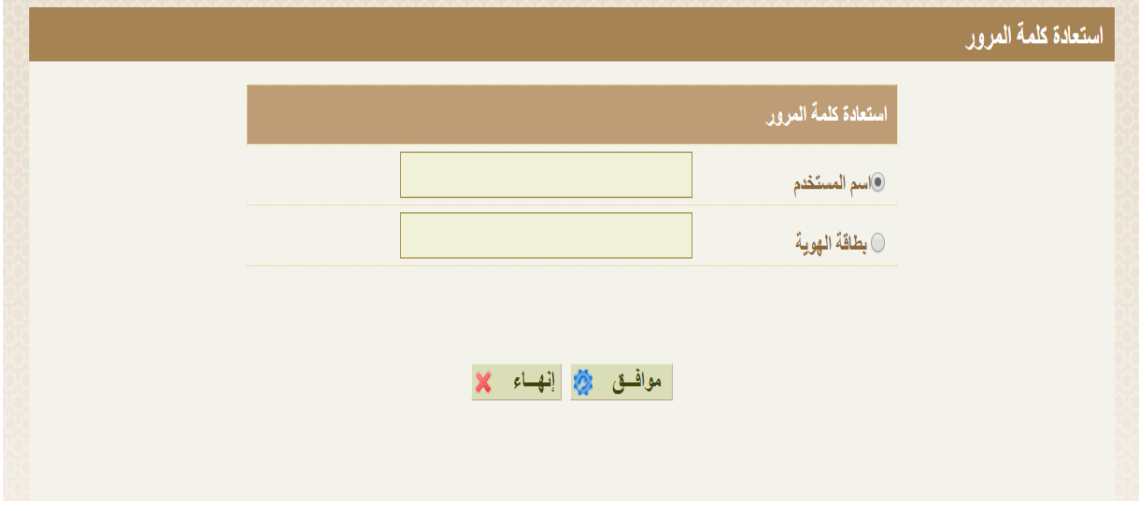

2. بعد إجراء الخطوة السابقة سيتم استلام رسالة نصية على الهاتف المتحرك المسجل او بريد الكتروني على البريد الالكتروني المسجل،كما يظهر في الشاشة التالية: ي í

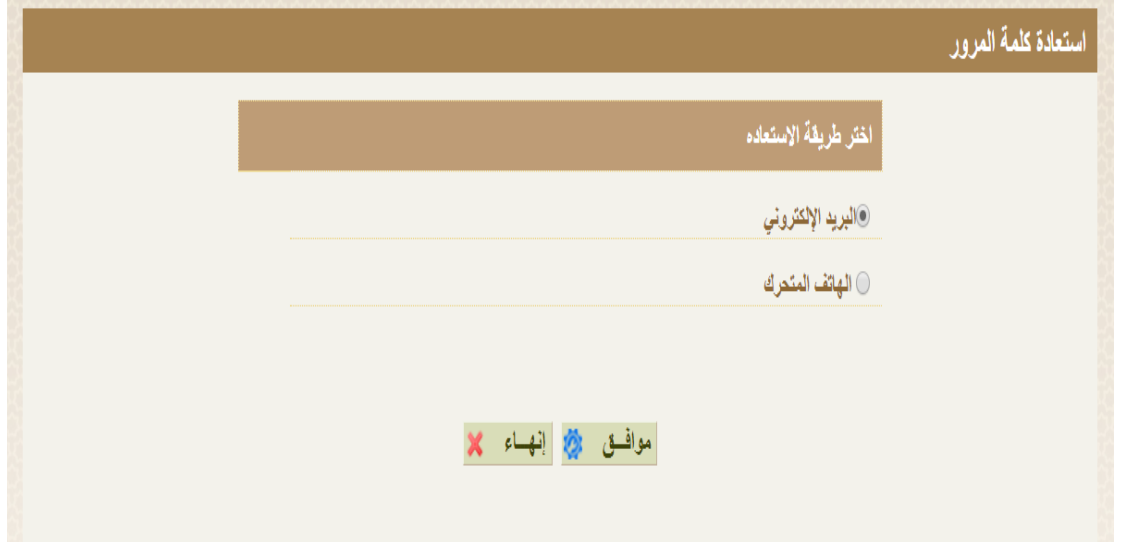

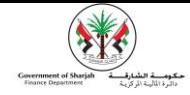

3.1 في حال إختيار البريد الالكتروني لاستعادة كلمة المرور، يتم ارسال بريد الكتروني يحتوي على رابط استعادة كلمة المرور، يجب ادخال ֚֚֚֚֬ ي<br>كلمة المرور الجديدة ومن ثم إعادة إدخالها للتأكد من صحتها، كما يظهر في الشاشة التالية: ي

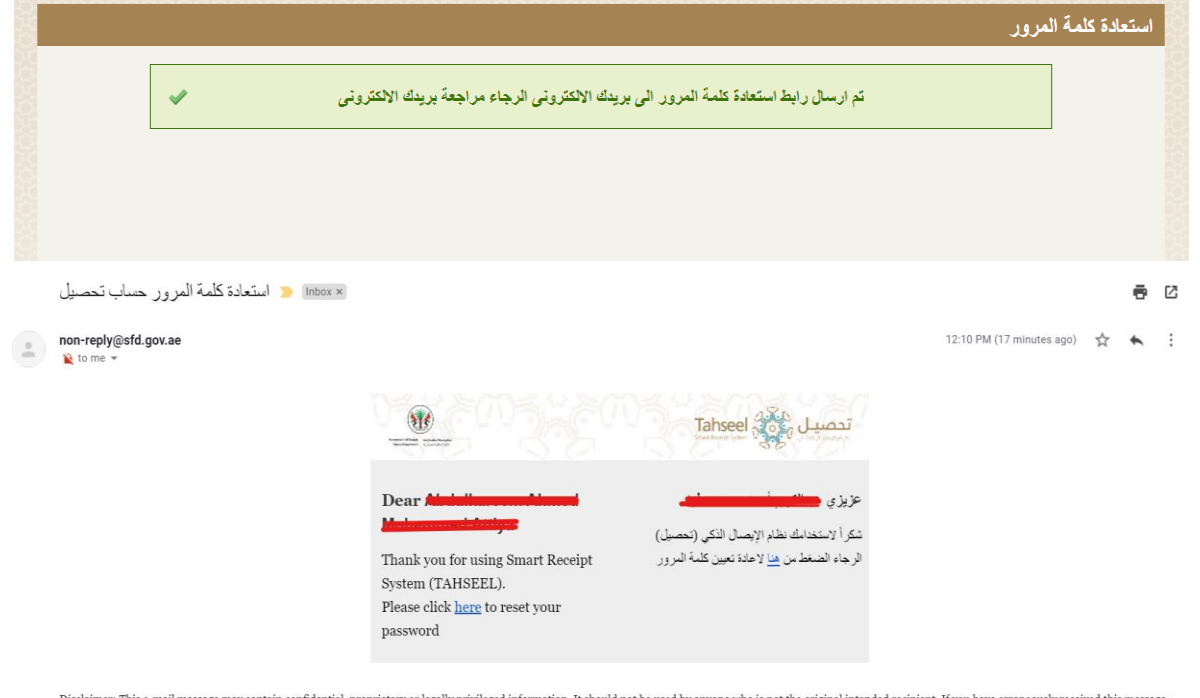

please delete it immediately and notify the sender. The recipient acknowledges that Sharjah Finance Department, as the case may be, are unable to exercise control or ensure or guarantee the integrity of/over the contents o information contained in e-mail transmissions and further acknowledges that any views expressed in this message are those of the individual sender and no binding nature of the message shall be implied or assumed unless the

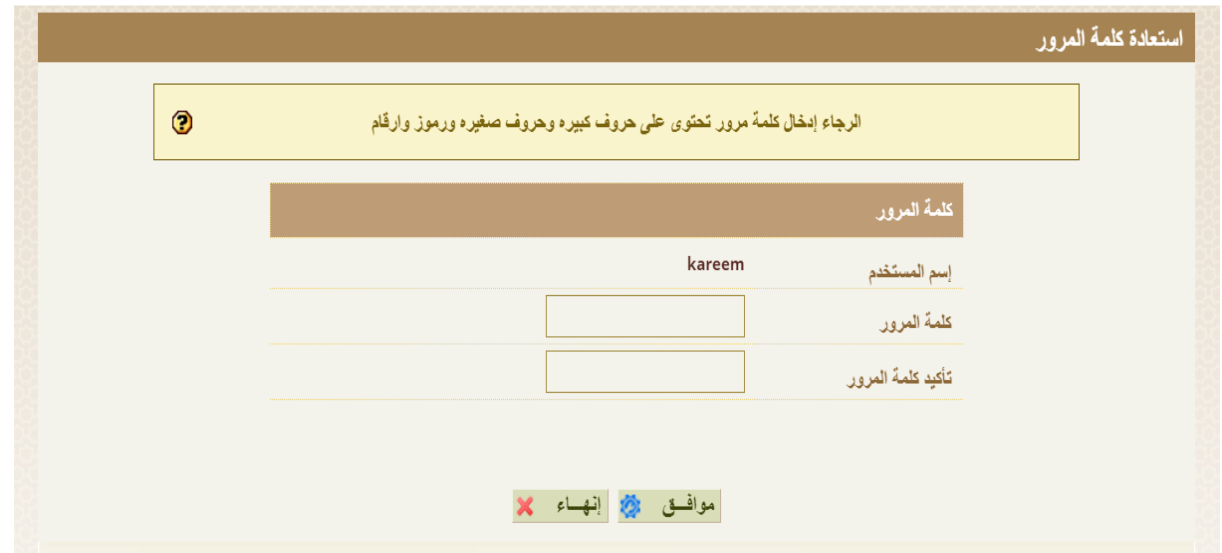

3.2 أما في حال اختيار الهاتف المتحرك لاستعادة كلمة المرور، فسيتم إرسال رسالة نصية تحتوي على كود التحقق، في حال صحة كود ֚֚֚֚֬ ي .<br>التحقق تظهر الشاشة السابقة، كما يظهر في الشاشة التالية: ي

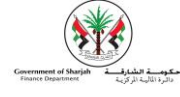

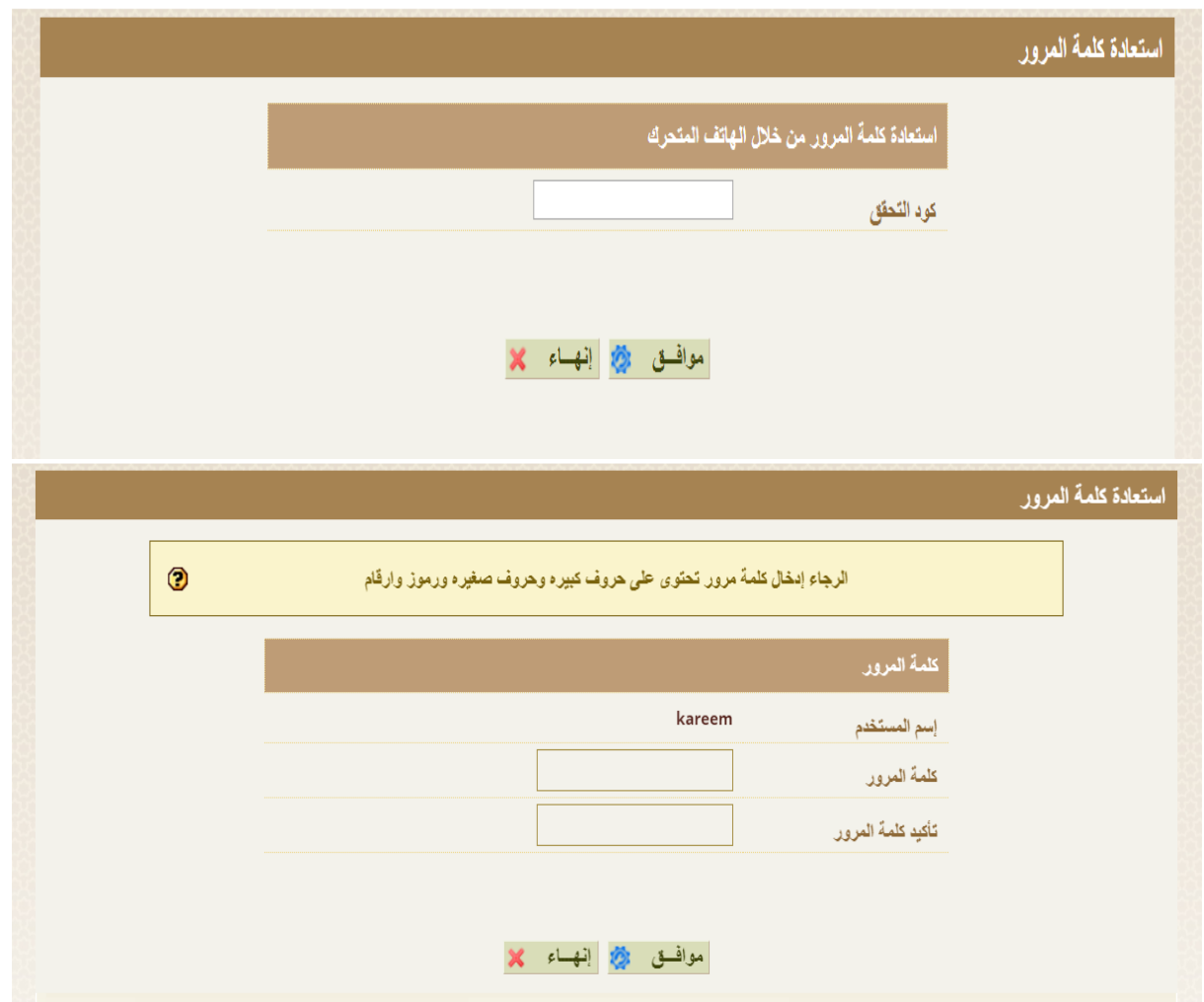

### **.4 إسترجاع إسم المستخدم -:**

تمكننا هذه الشاشة من إسترجاع إسم المستخدم بحساب تحصيل في حال نسيانه وذلك لعملاء حساب تحصيل الشركات والأفرد، وتتم اعادة التهيئة عن طريق مفتاح الحساب تحصيل الخاص الشركات أو رقم بطاقة الهوية الإماراتية لحساب تحصيل .<br>الخاص بالافرد،كما يظهر في الشاشة التالية: ي

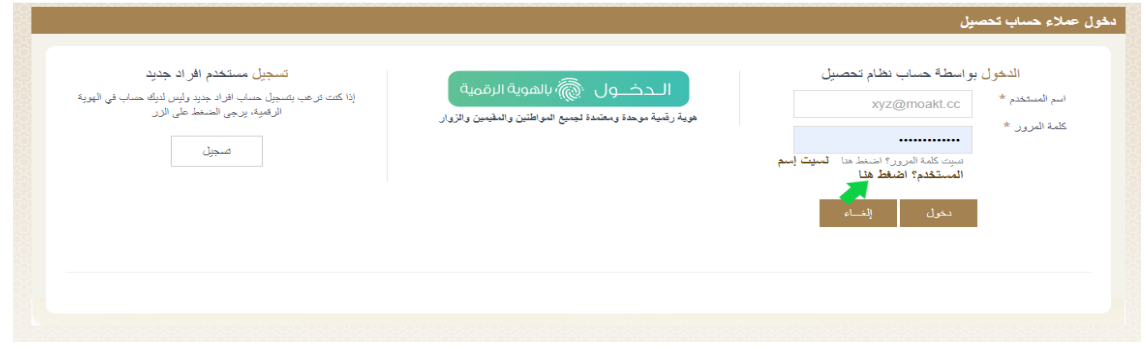

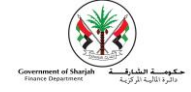

#### -1قم بتعبئة البيانات المطلوبةثم انقر "موافق".

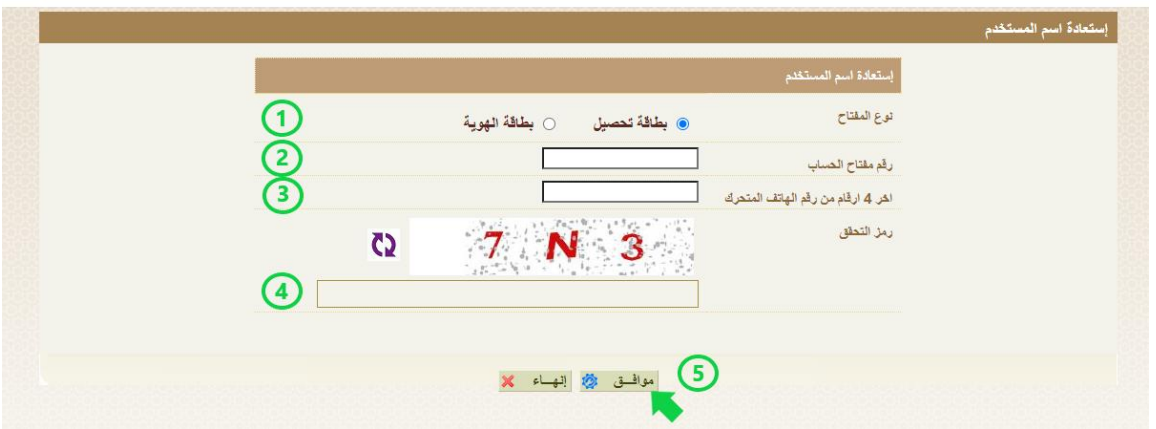

-2ستصلك رسالة تحتوي على إسم المستخدم على الهاتف الخاص بك .

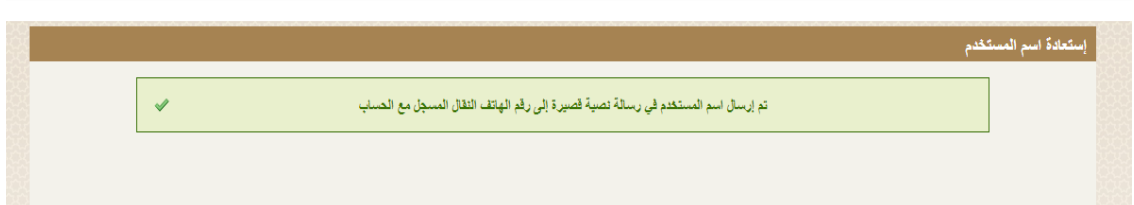

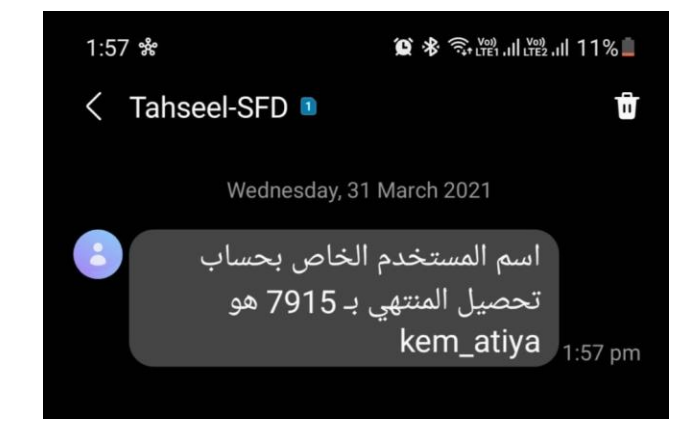

## <span id="page-7-0"></span>.1 تسجيل حساب افراد

يتم تعبئة بيانات نموذج تسجيل حساب افرد في نظام تحصيل يدودا في حال عدم توفرجهازقارئ بطاقات ، أمافي حال توفر جهاز القارئ ي ي الشاشة التالية: <sup>ي</sup> جهاز القارئ ومن ثم الضغط عىل موافق،كما يظهرف ادخال بطاقة الهوية ف فإنه يكف ي ي

特

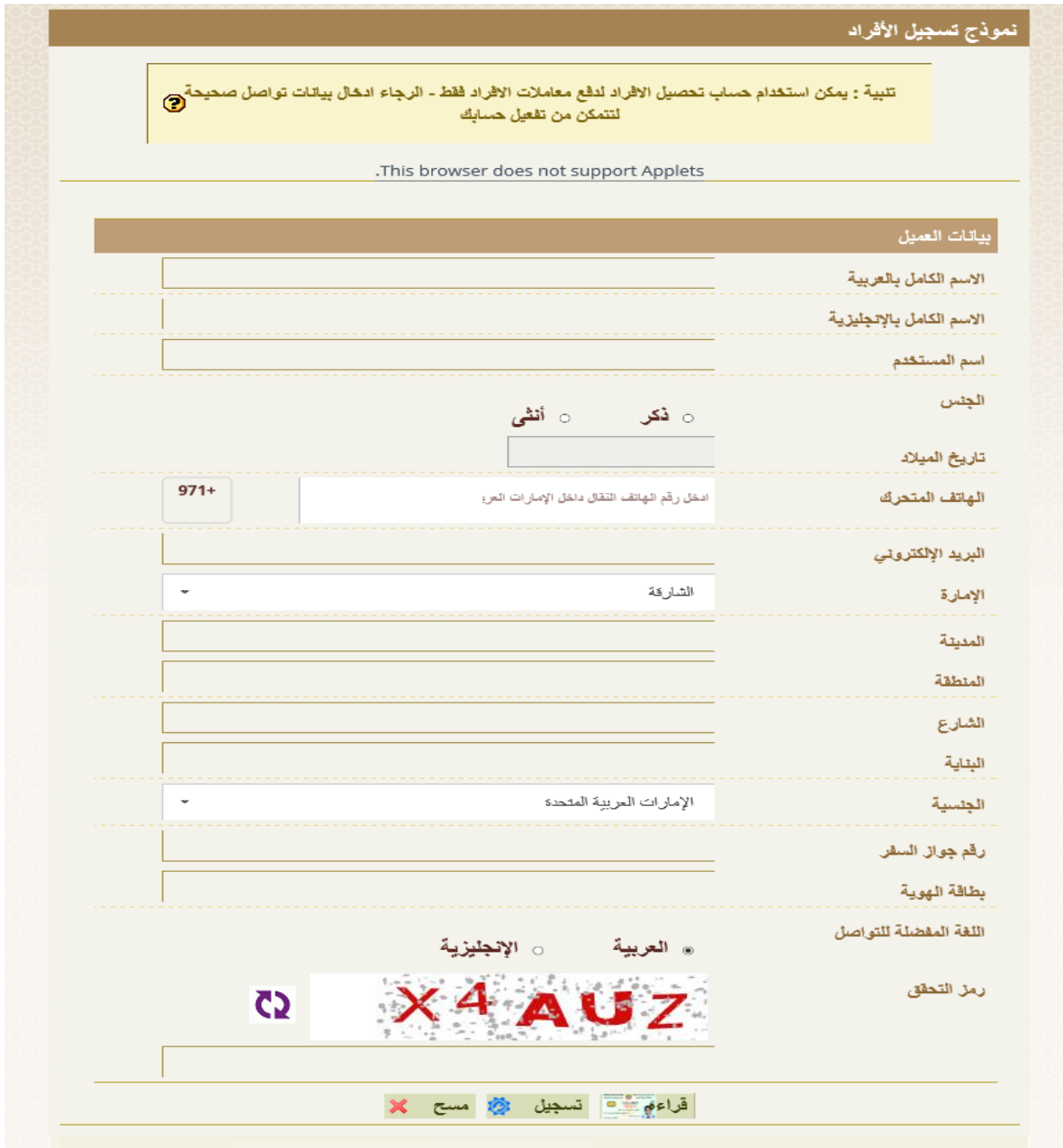

عزيزي كريم

.2 وبعد ادخال جميع البيانات بشكل يدوي او بعد قراءة البيانات من بطاقة الهوبة يتم ارسال بيانات الدخول إىل نظام تحصيل للمستخدم عن طريق رسالة نصية لرقم الهاتف المسجل وبريد الكتروني على البريد الالكتروني المسجل، كما ي .<br>يظهر في الشاشة التالية: ي

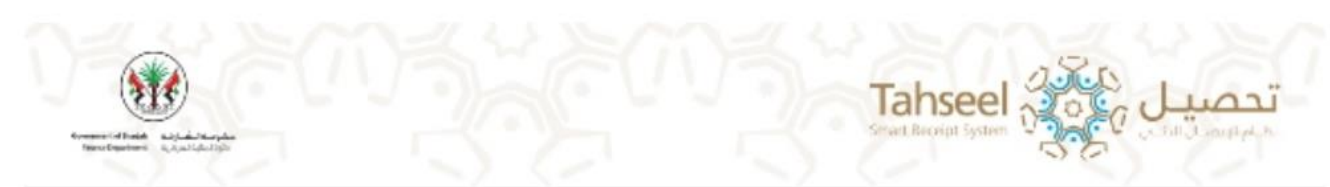

# Dear kareem

Thank you for using Smart Receipt System (TAHSEEL). Please click here to activate your account

• **مكونات صفحة عميل حساب تحصيل:**

شكراً لاستخدامك نظام الإيصال الذكي (تحصيل)

الرجاء الضغط من هذا لتفعيل حسابك

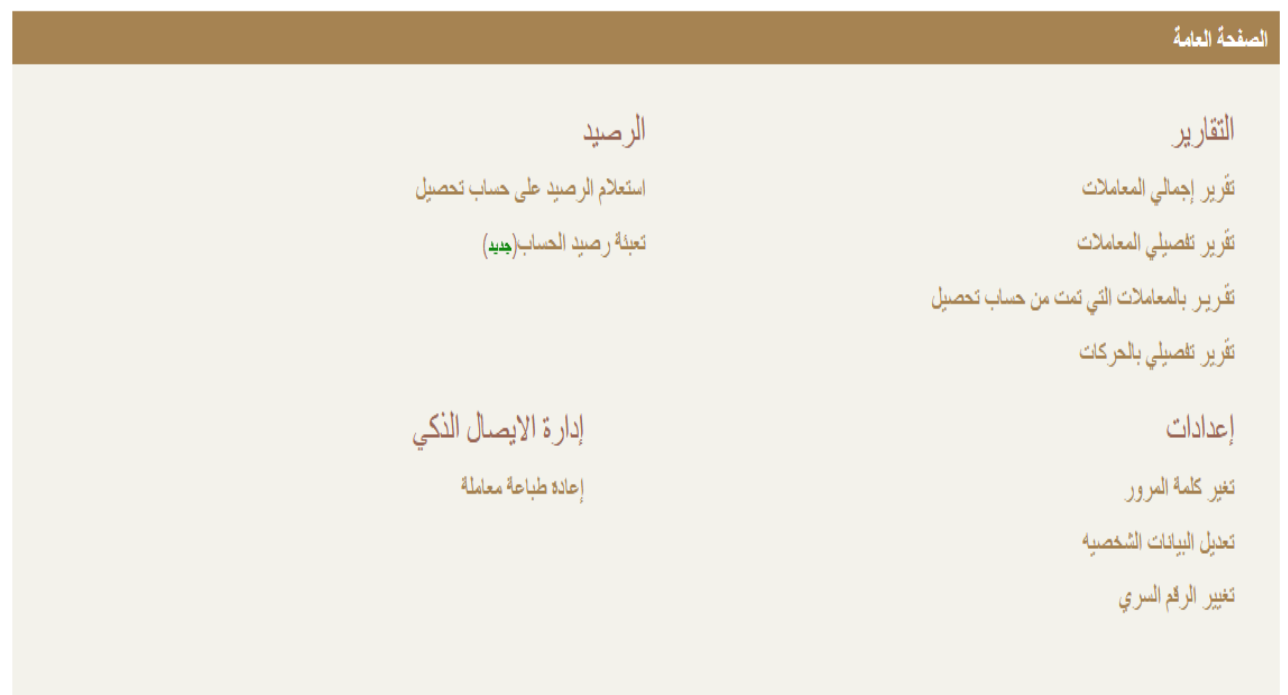

## <span id="page-9-0"></span>.3 التقارير:

لعرض التقارير الخاصة بحساب تحصيل يرجى اختيار التقرير المطلوب من قائمة التقارير كما يظهر في الشاشة التالية: ي

 $\frac{1}{2}$ 

التقارير تقرير إجمالي المعاملات تقرير تفصيلي المعاملات تقرير بالمعاملات التي تمت من حساب تحصيل تقرير تفصيلي بالحركات

# <mark>تقرير بالمعاملات التي تمت من حساب تحصيل:</mark>

.<br>لعرض تقرير بجميع المعاملات الي تمت من حساب تحصيل يرجى تعبئة جميع المعلومات المطلوبة في الشاشة التالية التي ستظهر بعد ي ي الضغط على تقرير بالمعاملات الي تمت من حساب تحصيل ومن ثم الضغط على عرض التقريرلعرضه أو للرجوع الى الصفحة السابقة كما يظهري الشاشة التالية:

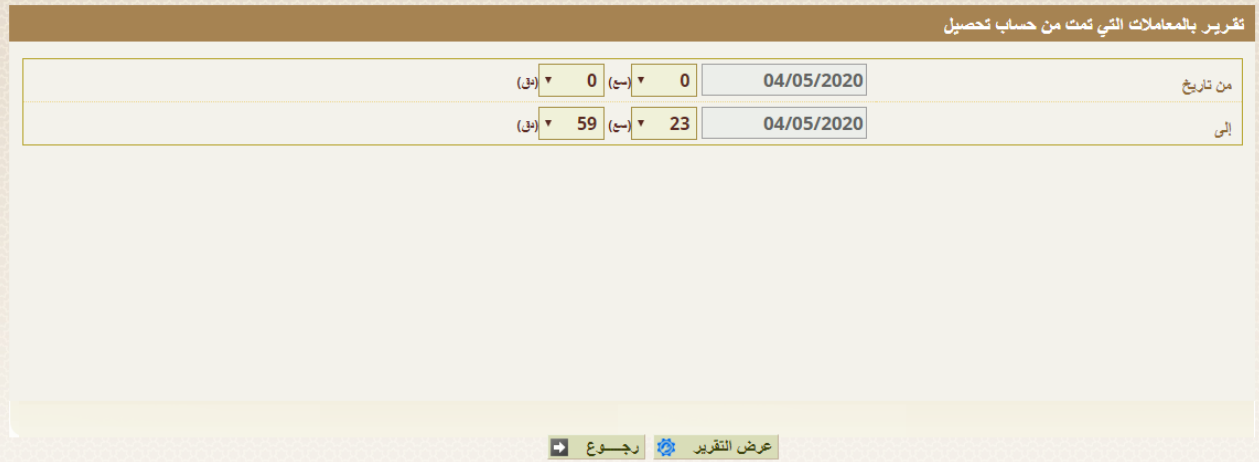

بعد تعبئة المعلومات المطلوبة والضغط عىل عرض التقريرستظهر الشاشة التالية:

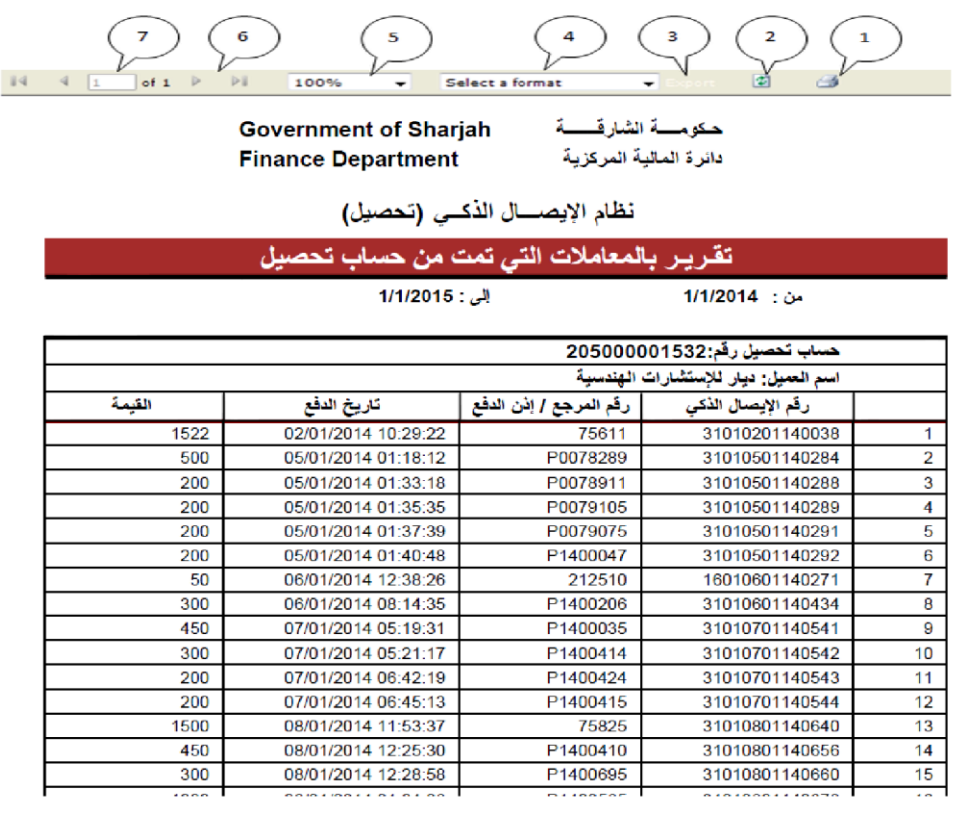

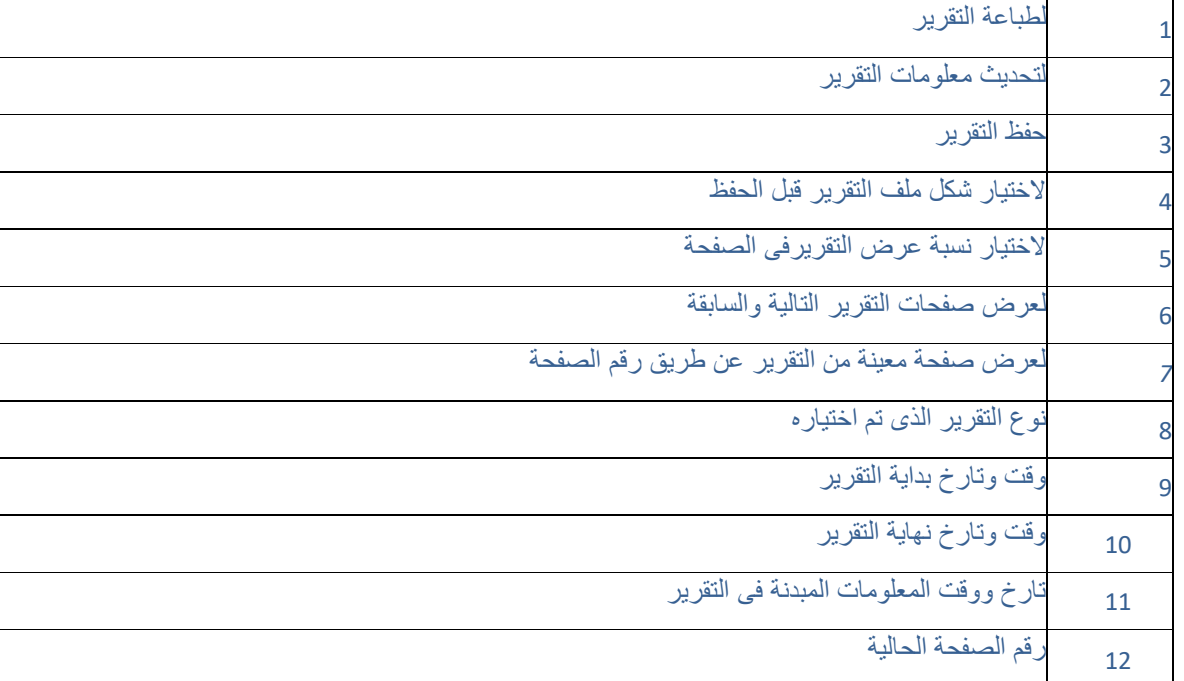

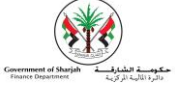

<span id="page-11-0"></span>.4 اإلعدادات:

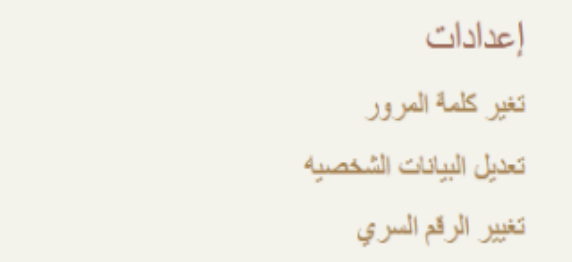

1. لتغيير كلمة المرور يرجى الضغط على تغيير كلمة السر كما هو مبين أدناه.

يرجى إدخال كمة المرور الحالية ثم كلمة المرور الجديدة ومن ثم إعادة كلمة السرالجديدة مرة أخري والضغط على "**موافق**" كما يظهر ي ׅׅ֪ׅ֪ׅ֪֪ׅ֪֪ׅ֧֚֚֚֚֚֚֚֚֚֚֚֚֚֚֚֚֚֚֡֡֜֡֜֝֬֜֓֡֡֝֬֝֓֡֡֡֓֡֡֡֓֡֡֓ ف الشاشة التالية:

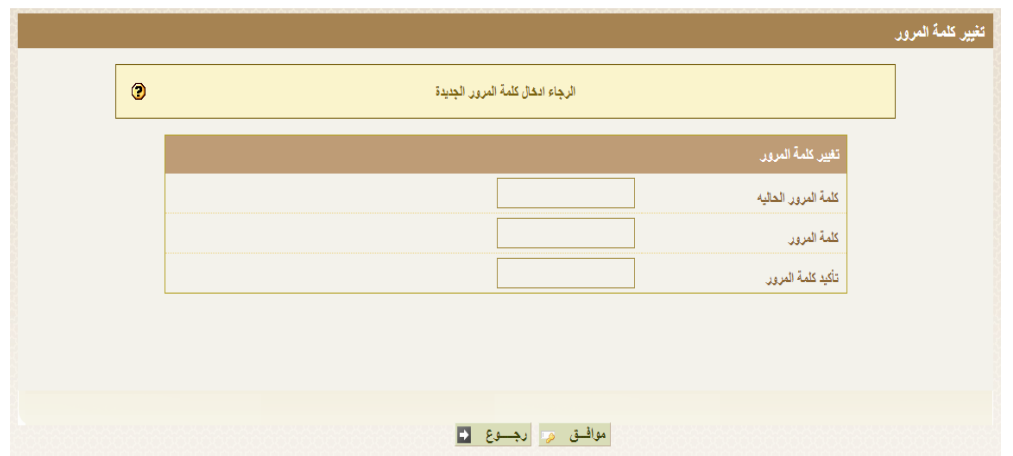

ستظهر رسالة بعد إلانتهاء من الخطوات تفيد بنجاح عملية تغيير كلمة السر.

تم تغيير كلمة السر بنجاح

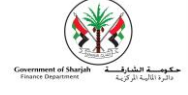

# 2. **تعدي**ل الملف الشخصي

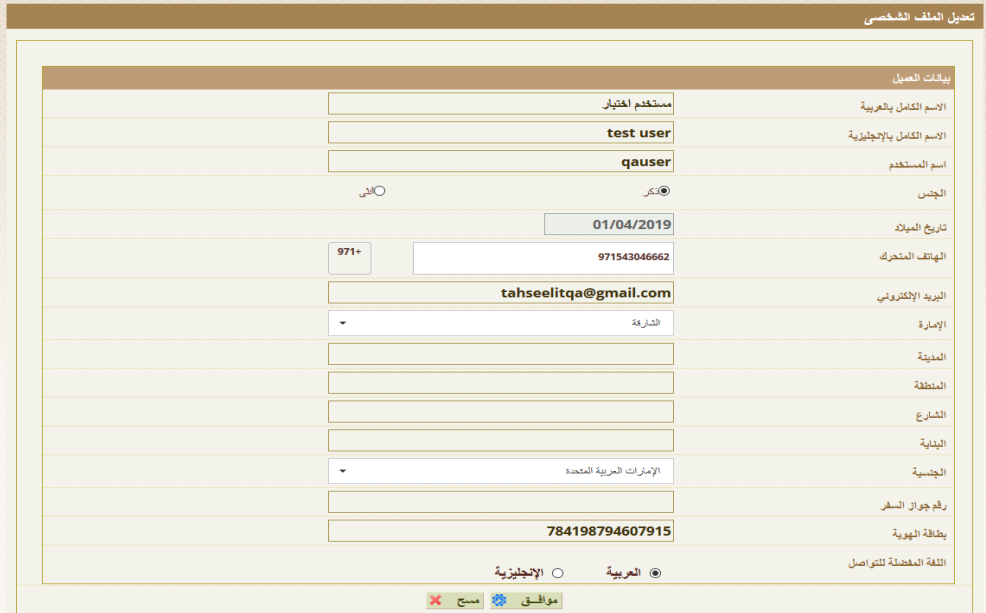

#### .3 **حالة بطاقة تحصيل: تعديل الرقم الرسي ف ى**

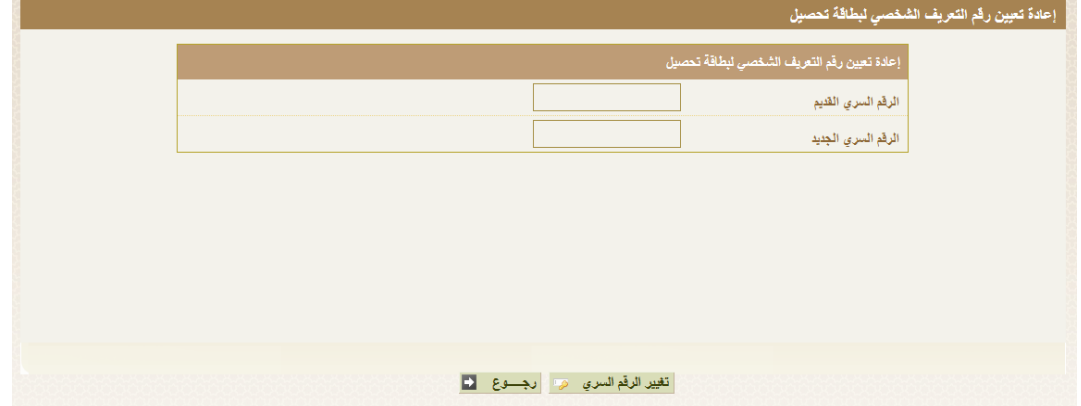

<span id="page-12-0"></span>• ويتطلب هذا إدخال الكود السابق )code pin )بشكل صحيح... ثم ادخالكود جديد مكون 4 ارقام.

## .5 الرصيد:

أ. للاستعلام عن الرصيد في حساب تحصيل يرجي الضغط على استعلام الرصيد على حساب تحصيل كما يظهر في ي

الشاشة التالية:

ومن ثم ستظهر الشاشة التالية الني تبين رقم مفتاح الحساب و اسم صاحب الحساب والرصيد الحالي، ولطباعة المعلومات المبينة الرحاء الضغط على طباعة وللعودة الى الصفحة العامة كما يظهر <mark>لي الشاشة التالية:</mark>

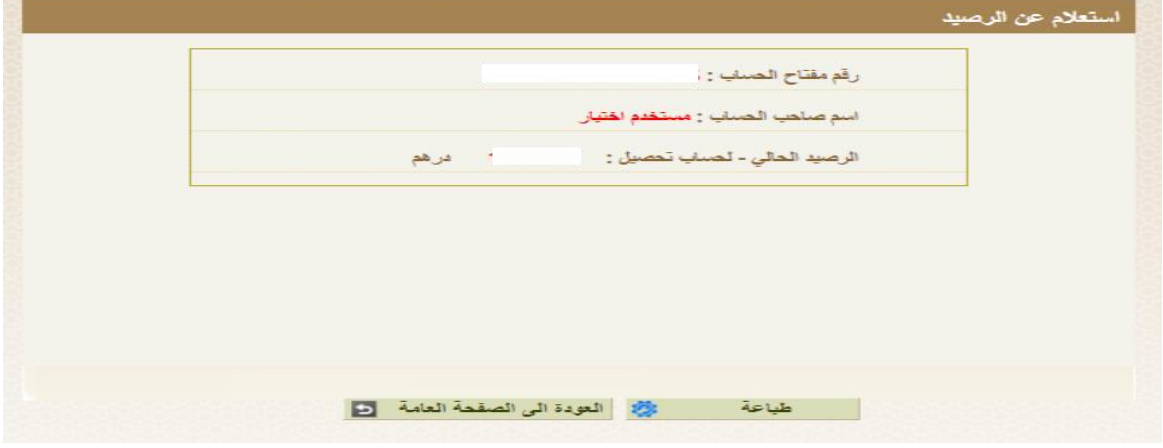

ب. يمكنك أيضا تعبئة رصيد حساب تحصيل من قائمة "الرصيد" قم بالضغط على "تعبئة رصيد الحساب" ستظهر صفحة تعبئة الحساب قم باختيار البنك الخاص بحسابك المصر في الذي سيتم تعبئة رصيد تحصيل من خلاله. ثم ي أدخل مبلغ الشحن ثم قم بالضغط عىل "موافق".

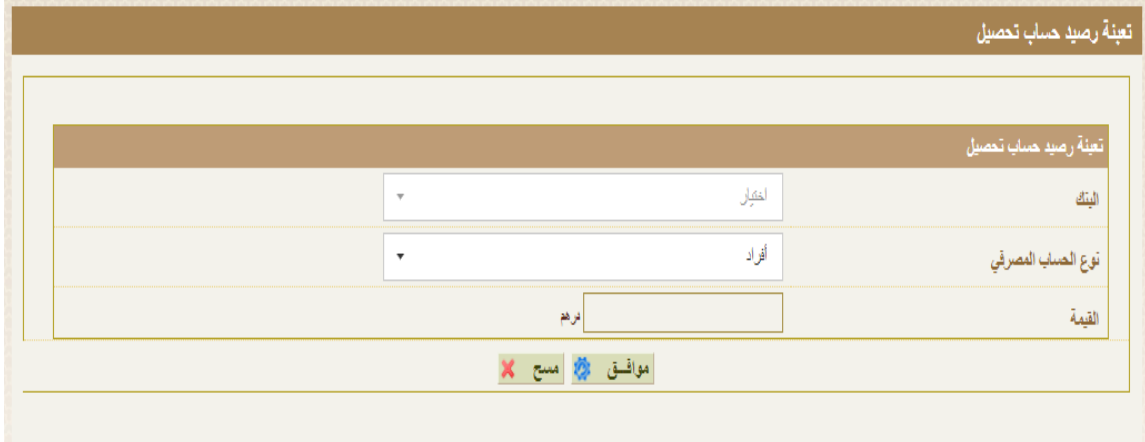

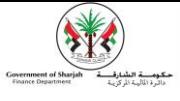

سيتم توجيهك إلي صفحة البنك الذي قمت باختيار ومن ثم قم بتنفيذ الشحن ... بعد اتمام عملية الشحن سيتم توجيهك لصفحة تحصيل تلقائيا و سيتم ارسال رسالة على هاتفك بعملية الشحن أيضا ۖ رسالة ۖ الي بريدك الإلكتروني ۖ. ي

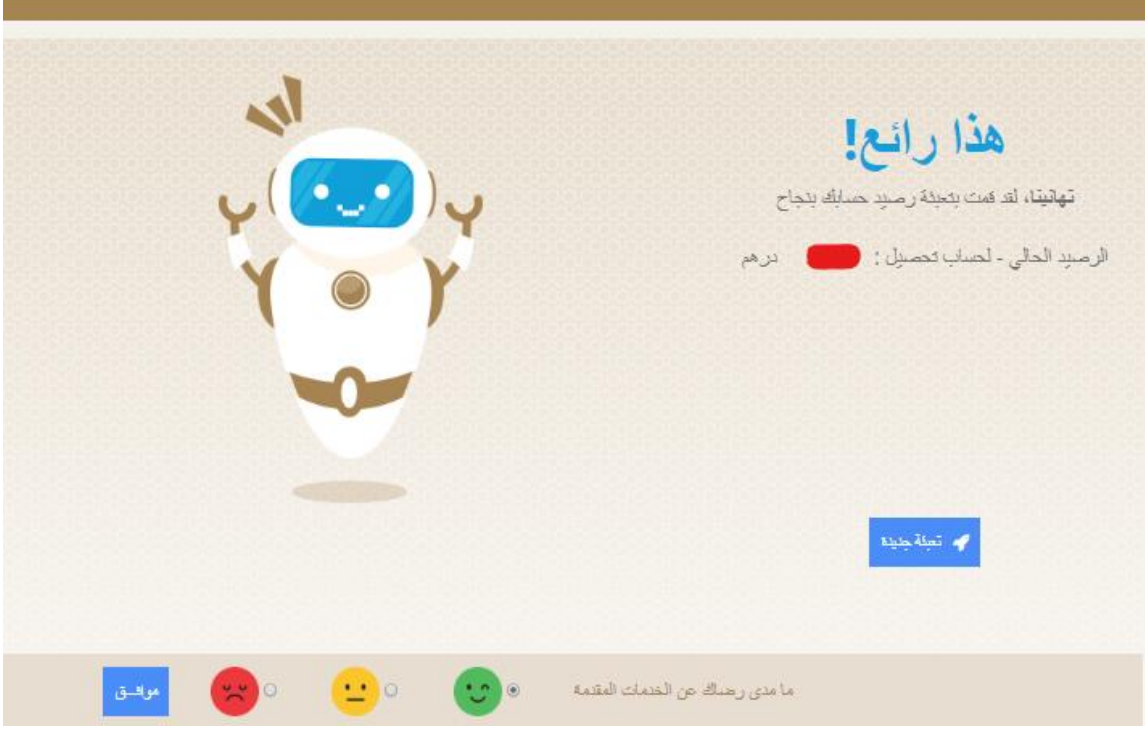

# <span id="page-14-0"></span>.6 إدارة االيصال الذكي:

يمكنك إعادة طباعة معاملة تمت من حساب تحصيل الرحاء الضغط عىل اعادة طباعة معاملة كما يظهر ف الشاشة التالية: ي ֦֧

> إدارة الأيصال الذكي إحادة طباحة معاملة

يرجى تعبئة المعلومات المطلوبة للبحث عن المعاملة المراد طباعتها ومن ثم الضغط على بحث كما يظهر في الشاشة التالية: ي ֦֧

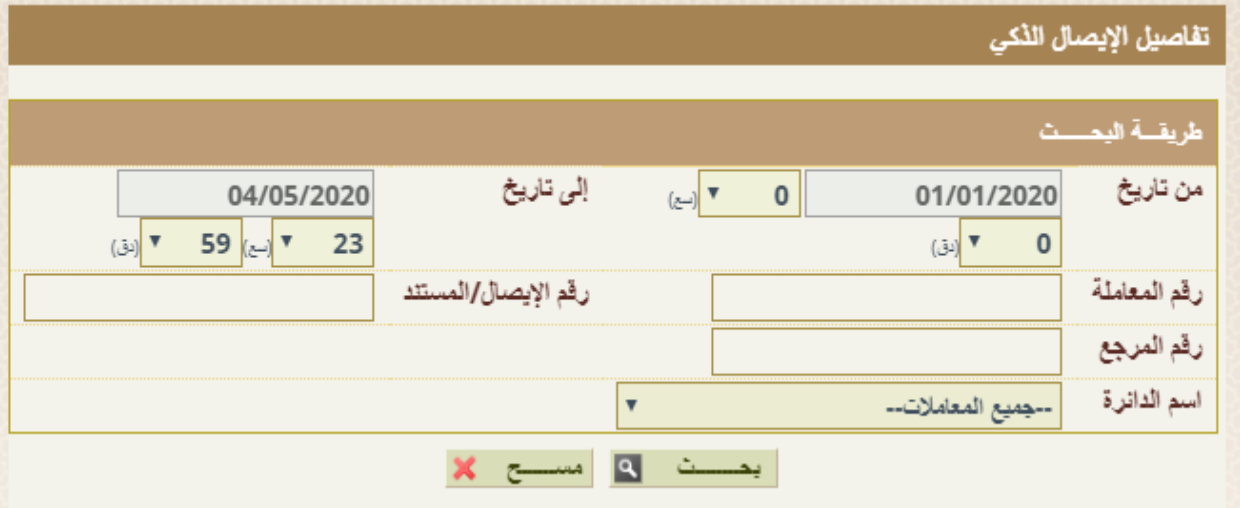